# **Basic Navigation & Features**

JGSM-03-E

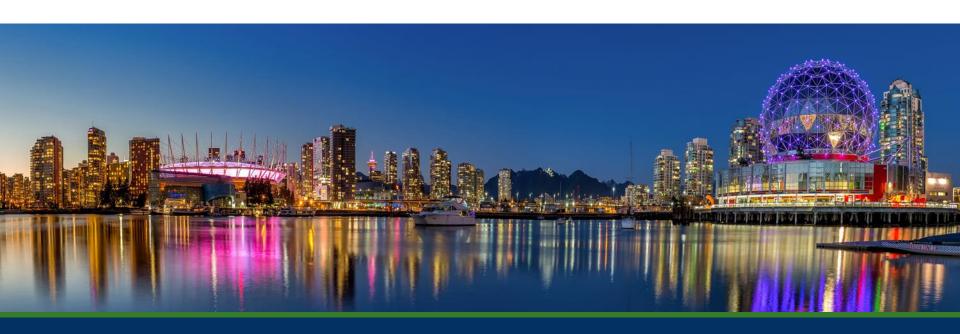

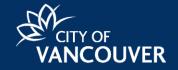

### Accessing the City of Vancouver Supplier Portal

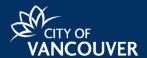

Access the **Jaggaer Supplier Portal** from the **City of Vancouver** website by following the steps below:

- 1 Visit <u>vancouver.ca</u> on your browser.
- Select the **Doing Business** from the menu across the top of the page.
- 3 Select **Selling to and buying from us** from the left panel under **Doing Business**.
- Select the link to access the Jaggaer Supplier portal.

The Jaggaer Supplier Portal login page displays.

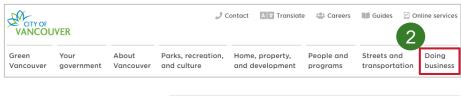

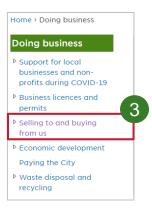

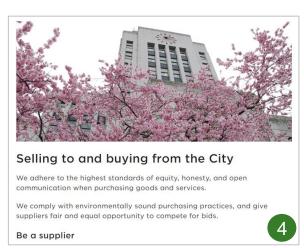

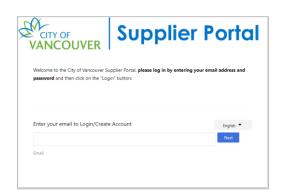

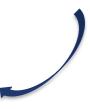

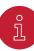

Select this link to directly access the Supplier Portal - Login

## Logging in

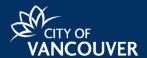

To **Log in** to the **Supplier Portal**, follow the steps below:

- 1 Enter your Email address.
- 2 Enter your Password.
- 3 Select the **Login** button.

The Supplier Portal landing page displays.

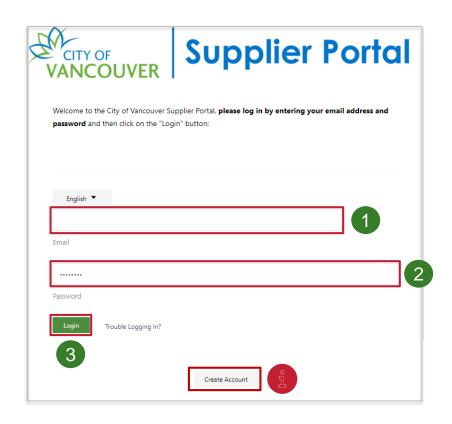

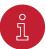

If you are not yet registered, select the Create Account button

#### Landing Page Overview

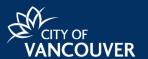

After signing in successfully, you will reach the **Welcome to Supplier Registration** page.

- Complete your profile registration or make updates to your profile, where needed.
- Select the different sections to view and/or update your details.
- 3 Select the **Home** icon on the left top corner of the page to access:
  - A Quick links to common tasks
  - B List of Sourcing Events

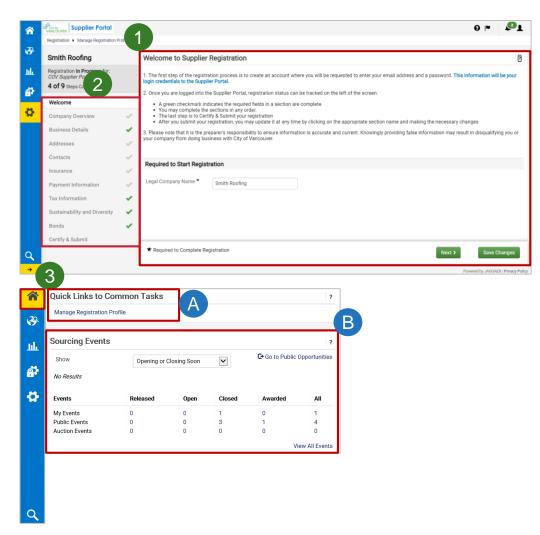

#### **Public Portal**

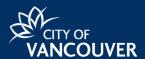

To Access an Event through the public portal, login to the Supplier Portal and follow the steps below:

1 Select the Go to Public Opportunities link.

You will be directed to the COV Procurement Opportunities page.

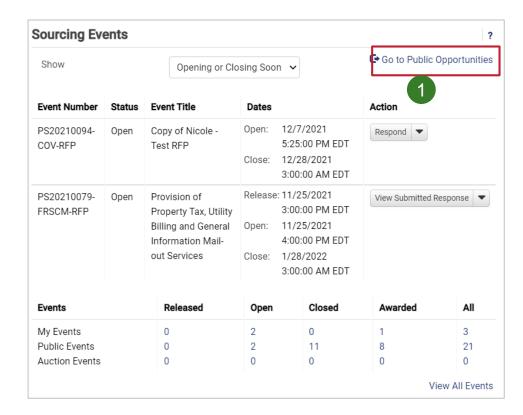

## Public Portal (Contd.)

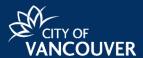

Select the following tabs for more information:

- Open for Bid
  View events that are
  currently open for bidding.
- Awarded
  View events that have recently been awarded.
- 4 Select the Respond Now button next to the event name to be directed the Events Summary page.

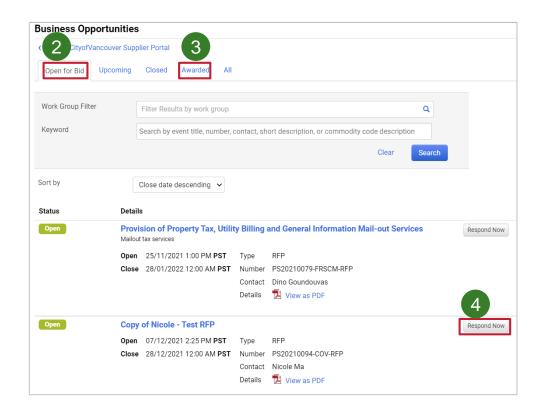

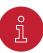

Use the **Search** button to find events to bid on. You can search for keywords or the work group that the event belongs to.

#### Communicating with the Buyer

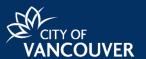

To **Communicate with the Buyer**, follow the steps below:

Open an event then select the Q&A Board section.

The **Q&A board** displays.

Select the following tabs for more information:

- Public Q&A
  View questions that were posted from other suppliers and the buyer.
- My Questions See a thread of your previously asked questions.
- Buyer Questions
  See the questions buyers have posted for suppliers to answer.
- Select the **Ask a Follow-up question** button to ask a follow-up question to the **Buyer**.

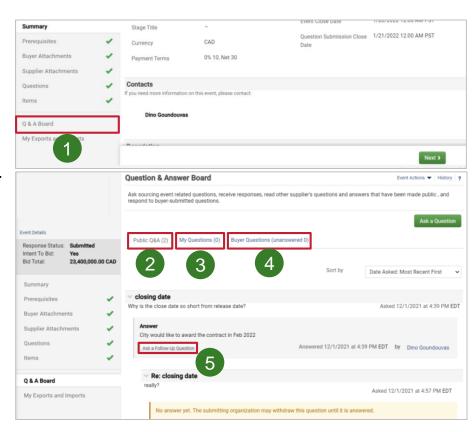

## Communicating with the Buyer (Contd.)

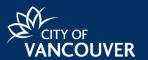

6 Select the **Ask a Question** button to ask a new question to the buyer.

A new pop-up window displays.

- Enter the question's Subject in the subject field.
- Enter the Question in the question field.
- Select the Select file button to attach documents.
- Select the **Submit Question** button to submit your question to the buyer.

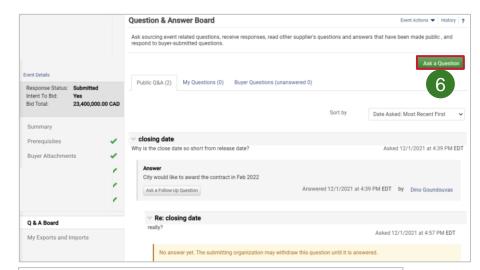

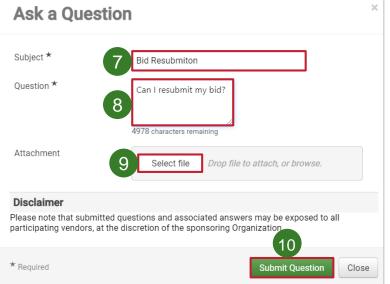

#### Search Function

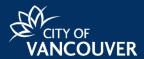

#### Search for Sourcing Events

Select on the **Sourcing** icon on the left panel, hover your mouse over **Sourcing Events** then click the **Search Events** option.

A new Search window displays.

- Use the **Search Filters** in the new window to find the event you are looking for.
- Select the **Search** button.

The Event you are searching for displays.

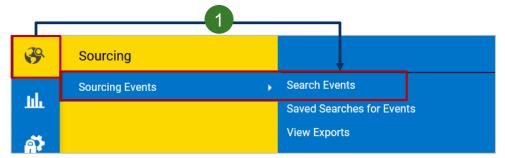

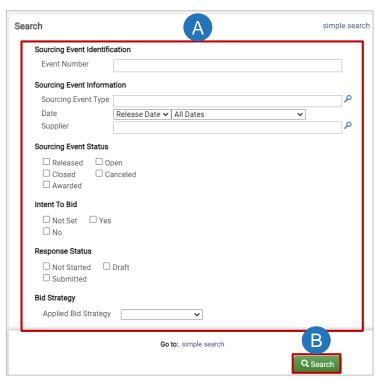

#### Additional Features

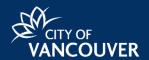

You are also able to click on the **Reporting**, **Administer** and **Registration** icons to access additional features within the portal. For example,

- Reporting
  View your Performance Scorecards.
  Allow a view of your performance from previous work you have completed with the City of Vancouver.
- Administer
  Send New User Requests or to View your existing Pending User
  Registrations. This allows you to add new users to your profile and/or assign them a role.
- Registration Manage your Registration Profile. This allows you to update or add new information to your profile.

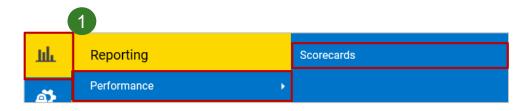

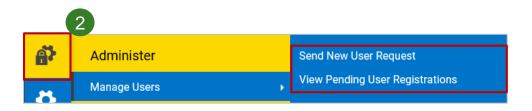

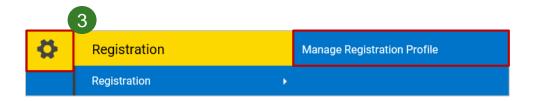

#### Additional Features

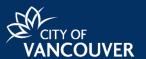

In the **top-right-corner** of the **Supplier Portal page**, you are able to access the following:

- 1 Question Mark
  Contact City of Vancouver staff.
- 2 Flag
  Check for any Action Items that need to be completed.

3 Bell View account Notifications.

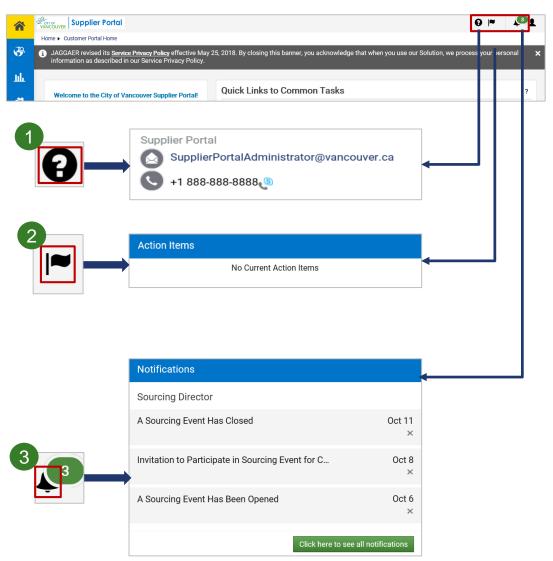

## Logging out

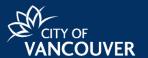

1 Select the Profile icon.

A new window displays

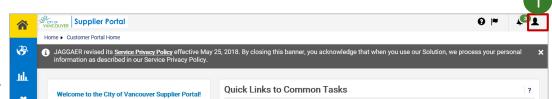

Select the Logout button to log out of the supplier portal.

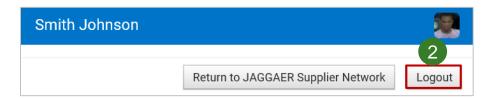

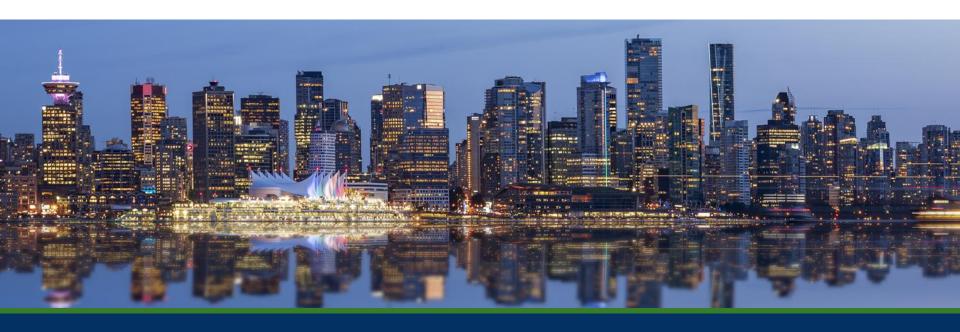

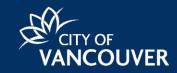